# Installation de TMR Tracker

Vous avez reçu avec ce manuel un CD d'installation de TMR Tracker sur votre PC. L'installation dure environ 10 minutes. Avant de commencer, veillez à ce que tous les programmes non essentiels soient arrêtés.

# LE LOGICIEL PEUT ETRE INSTALLE COMME SUIT :

- 1. Insérez le CD-ROM dans le lecteur optique. Le CD est lancé automatiquement. Si le CD ne se lance pas tout seul, cliquez sur Démarrer et ensuite sur Exécuter. Tapez « d:\setup.exe ». Si la lettre du lecteur optique n'est pas « d: », indiquez la lettre correcte correspondante. Cliquez sur « OK »
- 2. Lisez la licence d'utilisation et indiquez votre accord.
- 3. Entrez le numéro de série et cliquez sur « Suivant ».
- Le numéro de série est livré avec le CD. Ne perdez pas ce numéro ! La licence de logiciel est unique. Gardez-la pour réinstallation !
- 4. Sélectionnez votre pays et cliquez 3 fois sur « Suivant ». Si une version de TMR Tracker 3 est déjà installée, cliquez sur « Mise à jour » après la sélection du pays.
- 5. Lorsque la vérification du système est terminée, cliquez sur « Démarrer » pour lancer l'installation.
- 6. Un message vous demande ensuite de redémarrer le PC. Acceptez et cliquez sur « Terminer ».
- 7. Le logiciel peut maintenant être lancé en double cliquant sur l'icône TMR Tracker qui se trouve sur le bureau.
- 8. Un écran de sélection de la base de données apparaît alors. Cliquez sur « Nouvelle exploitation ». Entrez ensuite le nom de votre exploitation et votre numéro de client (UBN), puis cliquez sur « OK ».
- 9. La nouvelle exploitation est créée. Le module Superpump est éventuellement lancé.
- 10. Lors du lancement du logiciel, vous apercevrez que le programme n'est pas enregistré. Sélectionnez alors l'option [ Aide – Enregistrement – Aide ] dans la barre du menu. Cette option indique comment vous devez enregistrer le programme. Enregistrez le logiciel dans les 30 jours après l'installation, sans quoi il ne pourra plus être utilisé !
- 11. La station d'accueil (Docking Station) doit être branchée à votre PC pour pouvoir échanger la mémoire DataKey. WINDOWS XP :
- 12. L'assistant « Nouveau matériel » apparaît.
- 13. Sélectionnez : « Non, pas maintenant ». Cliquez ensuite deux fois sur « Suivant », puis sur « Terminer ».
- 14. Répétez l'étape 13 si nécessaire.
- 15. Les pilotes sont maintenant installés et l'installation est terminée.

# WINDOWS VISTA :

- 16. Le message « Nouveau matériel détecté » apparaît. Un message vous invite à installer des pilotes. Confirmez et cliquez ensuite sur « Suivant ».
- 17. Cliquez sur « Ne pas chercher en ligne », puis sur « Suivant ». Le pilote est installé. Cliquez sur « Fermer ».
- 18. Répétez les étapes 16 et 17 si nécessaire.
- 19. Les pilotes sont maintenant installés et l'installation est terminée.

Le manuel est inclus dans le logiciel et est accessible via l'option « Aide » du menu. Pour plus d'information, veuillez contacter notre service d'assistance.

# Écran principal

L'écran principal apparaît lors du démarrage de TMR Tracker. Il est divisé en plusieurs sections :

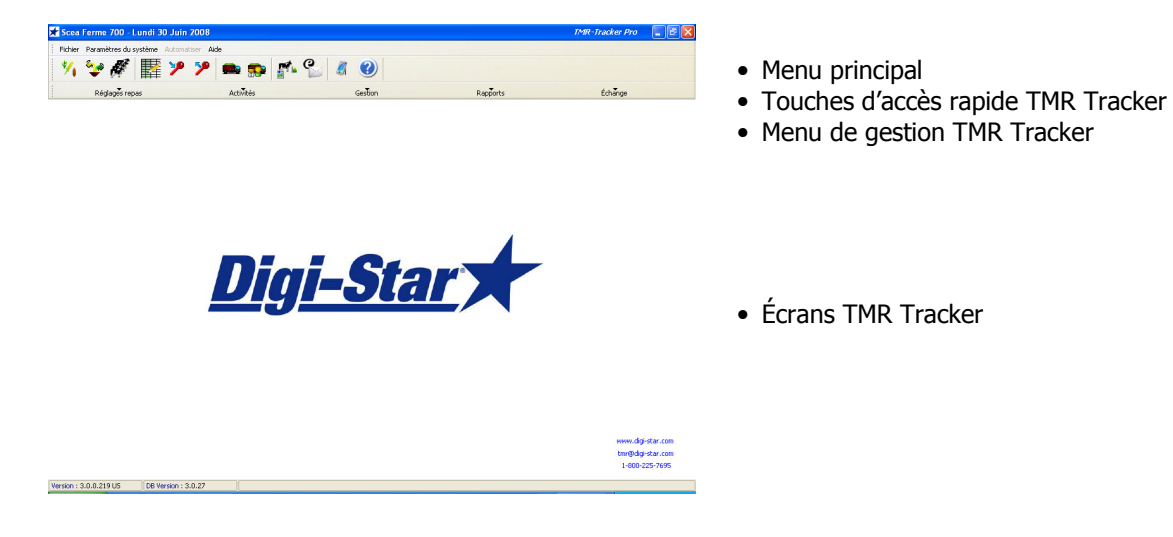

# Ajouter des aliments

Ce chapitre décrit comment des aliments peuvent être ajoutés à TMR Tracker.

1. Sélectionnez l'icône « Aliment » parmi les boutons d'accès direct :

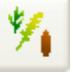

2. L'écran d'aliments qui apparaît alors comporte uniquement de l'eau comme aliment par défaut après l'installation. Cliquez sur le bouton « Nouveau » en bas à gauche, qui fait apparaître un nouvel écran. Des données d'aliment peuvent être entrées sur cet écran. Remplissez un nom d'affichage (maximum 6 caractères, qui apparaissent sur l'indicateur), une description (long nom d'aliment) et le pourcentage de matière sèche.

Il est possible d'indiquer encore plus de détails, mais cela n'est pas indispensable lors d'un premier démarrage.

- 3. Cliquez sur « OK » pour ajouter l'aliment et répétez les étapes 2 et 3 autant de fois qu'il le faut pour ajouter vos aliments.
- 4. Fermez l'écran « Aliments » au moyen du bouton « Fermer » en bas en droite de l'écran.

Vous pouvez maintenant continuer au moyen du lien **Ajouter ration**.

# Ajouter des rations

Ce chapitre décrit l'ajout de rations dans TMR Tracker.

1. Sélectionnez l'icône « Ration » parmi les boutons d'accès direct :

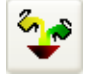

- 2. La liste des rations s'ouvre alors. Cliquez sur le bouton « Nouveau » en dessous de l'écran pour créer une nouvelle ration. Ajoutez un nom d'affichage dans la description pour la nouvelle ration. Complétez également le poids spécifique (une estimation est suffisante) pour permettre la composition des chargements.
- 3. Vous pouvez maintenant ajouter des aliments un à un au moyen du bouton « Ajouter ». Indiquez la quantité que vous voulez fournir (kg/vache) dans la colonne « Chargement réel » ou « Matière sèche ».
- 4. Répétez l'étape 3 autant de fois que nécessaire pour composer une ration. Vous pouvez aussi éventuellement éliminer des ingrédients au moyen du bouton « Effacer aliment ». Les aliments peuvent être déplacés (modification de l'ordre de chargement) au moyen des boutons  $\biguplus$  et  $\biguplus$ .
- 5. Cliquez sur « OK » après l'introduction de la ration. Répétez les étapes 2 à 4 pour chaque ration que vous souhaitez introduire.

Vous pouvez maintenant continuer au moyen du lien Ajouter groupe.

### Ajouter des groupes

Ce chapitre décrit comment des groupes doivent être ajoutés à TMR Tracker.

- 1. Avant d'ajouter des groupes, il est facile de choisir si vous voulez soumettre une ou plusieurs rations par groupe. Cliquez sur Paramètres du système > Réglages généraux > Périodes repas et sélectionnez « Un seul repas » ou « Multiples repas ». Cliquez sur « OK » pour fermer l'écran. En général, il est utile de commencez avec l'option « Un seul repas ».
- 2. Sélectionnez le bouton Groupe Liste dans les boutons d'accès rapide :

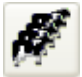

- 3. La liste de groupe est ouverte. Cliquez sur le bouton « Nouveau » au bas de l'écran pour ajouter un groupe. Complétez un nom d'affichage dans la description du groupe. Laissez le facteur aliment global à 100% et indiquez le nombre de bêtes. Sélectionnez un type de groupe pour ce groupe.
- 4. Cliquez sur l'onglet suivant (« Rations ») de cet écran pour sélectionner une ration pour ce groupe. Cliquez sur le bouton **dans la colonne « Description ». Un écran de recherche s'ouvre pour les rations. Sélectionnez une ration** pour ce groupe.
- 5. Cliquez sur « OK » pour enregistrer le groupe et les réglages de repas. Répétez les étapes 3 à 4 autant de fois que nécessaire pour ajouter tous les groupes.

Avant de commencer l'alimentation, une mélangeuse doit être ajoutée. Ajouter mélangeuse.

#### Ajouter une mélangeuse

Ce chapitre décrit comment ajouter une mélangeuse dans TMR Tracker.

1. Sélectionnez les Contrôles de mélangeuse parmi les boutons d'accès rapide :

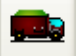

- 2. L'écran Contrôles de mélangeuse s'ouvre alors. Cliquez sur le bouton « Nouveau » en bas à gauche de l'écran pour ajouter une mélangeuse. Ajoutez un nom d'affichage dans la description pour la nouvelle mélangeuse. Complétez aussi une taille de chargement et consigner un statut « Actif ». Cliquez sur « OK » pour enregistrer la nouvelle mélangeuse.
- 3. Vous pouvez enregistrer plusieurs mélangeuses, mais une seule suffit pour l'instant.

Vous pouvez maintenant passer à Envoyer données à l'Indicateur.

#### Envoi des données

Ce chapitre décrit comment les données peuvent être transmises à l'aide des systèmes DataKey et DataLink.

1. Cliquez sur le bouton « Envoyer données » qui se trouve parmi les boutons d'accès rapide (DataKey ou DataLink) :

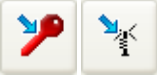

2. L'écran « Envoyer données » apparaît alors. Il se peut que cet écran ne soit pas identique à celui de l'exemple cidessous, cela à cause des différents paramétrages possibles.

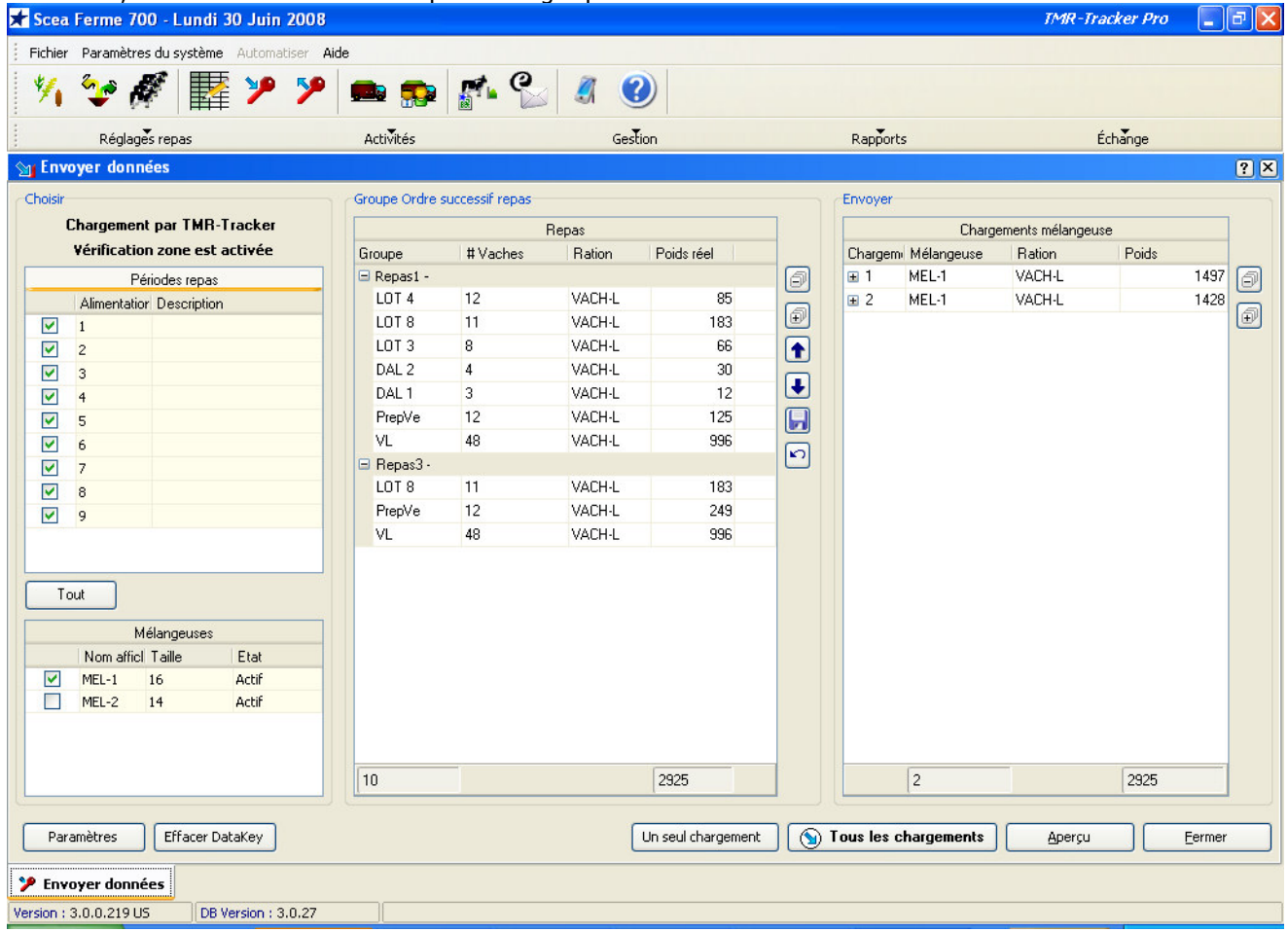

Note : La partie droite de l'écran n'est pas disponible dans un système DataLink, parce que le logiciel DataLink compose les chargements.

- 3. Cet écran est normalement composé de 2 ou 3 parties. La partie de gauche procure une vue d'ensemble des repas (lorsque le système est configuré pour des repas multiples). Dans cette partie figurent les mélangeuses. La partie du milieu montre les différents groupes et leurs rations respectives. Avant l'envoi des données, il vous est possible de vérifier plusieurs paramètres :
- Composition des chargements. Les chargements tels qu'ils sont composés par TMR Tracker apparaissent dans la partie de droite. Cliquez sur le bouton **in** pour déployer la liste ou sur **in** pour la refermer. Cliquez sur le bouton  $\Box$ pour déployer toutes les listes ou sur  $\Box$  pour toutes les refermer.
- Ordre des repas : Déplacez les groupes vers le haut ou vers le bas à l'aide des boutons fléchés :  $\bigcirc$  et  $\bigcirc$ . N'oubliez pas d'enregistrer l'ordre des repas si vous souhaitez le réutiliser ultérieurement :
- 4. Avant de pouvoir envoyer les chargements la première fois, il faut contrôler les paramètres de communication. Cliquez sur le bouton « Réglages » en bas à gauche de l'écran. Vérifiez les réglages (Port Com pour DataKey ou Dossier d'exécution pour DataLink). Pour DataKey : Sélectionnez le port Com à laquelle la station d'accueil (Docking station) est connectée. Si la station d'accueil est correctement branchée, vous pouvez également utiliser le bouton « Automatique » pour détecter le port. Cliquez sur « OK » pour revenir à l'écran « Envoyer données ».
- 5. Cliquez sur « Envoyer tous les chargements » pour enregistrer toutes les données dans le fichier DataKey ou DataLink. Après envoi des données, vous pouvez fermer l'écran et commencer l'alimentation.

Note : Les premiers jours, il peut être utile d'imprimer un Formulaire de chargement (« Prévisualisation ») et de s'en munir lors de l'alimentation. Cela vous permettra de vous familiariser avec le menu de l'Indicateur.